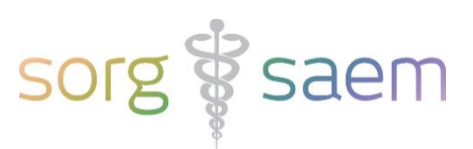

# Invulinstructie Uitslag 2<sup>e</sup> Trimester SEO V3 astraia voor Peridos aanlevering

Per 01-06-2023 is de nieuwe leidraad tweede trimester SEO versie 3.1 ingevoerd.

Vanaf 01-01-2024 wordt het tweede trimester SEO (TTSEO) uitbetaald door de regionale centra voor prenatale screening en niet meer direct via de verzekeraar.

Dit heeft gevolgen voor de dataset die in het kader van aanlevering van gegevens naar Peridos gestuurd moet worden.

Er is daarom een nieuwe TTSEO dataset V3 gemaakt die vanaf **01-01-2024** verplicht moet worden gebruikt voor de aanlevering van gegevens.

Dit document beschrijft kort de velden in astraia die u moet invullen voor een succesvolle export van het 'Uitslag 2e Trimester SEO bericht Versie 3' naar Peridos.

#### **Legenda**

Verplichte velden zijn **rood** omrand.

Voorwaardelijk verplichte velden zijn **oranje** omrand.

Bijvoorbeeld: Indien er als SEO conclusie 'verdenking afwijking' geconstateerd is, is het ook verplicht om het element 'Verdenking op basis van' in te vullen.

Niet verplichte velden zijn **geel** omrand, de gegevens van deze velden worden wel meegestuurd naar Peridos.

#### **Inhoudsopgave**

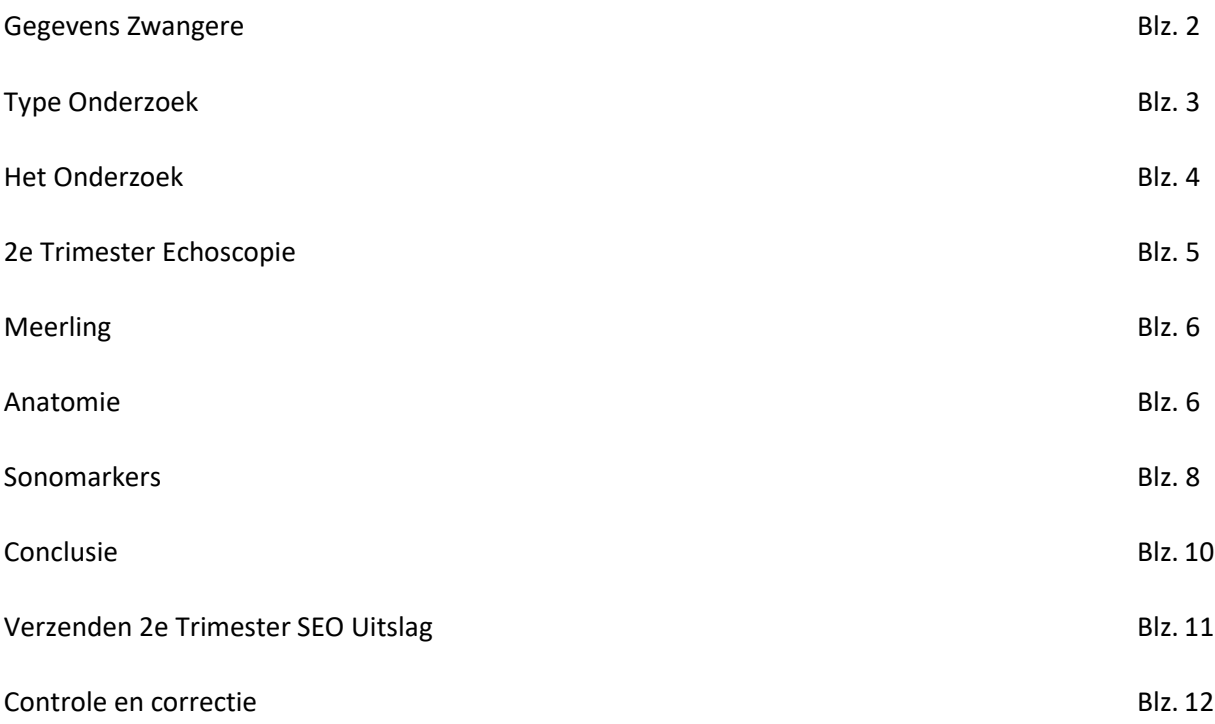

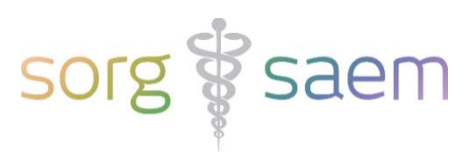

### **Gegevens Zwangere**

Deze velden vindt u onder 'Cliëntgegevens'.

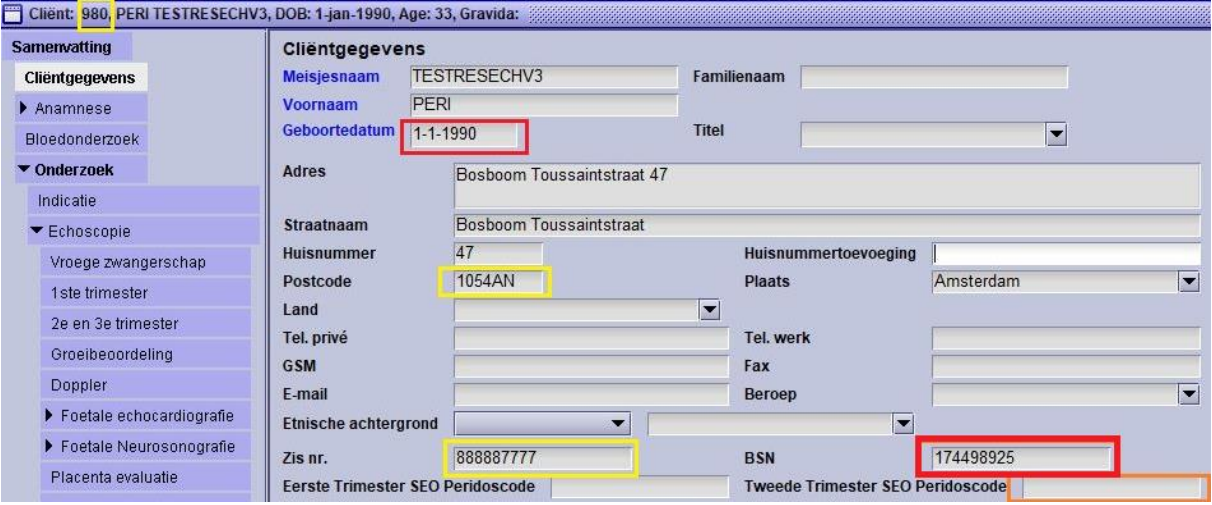

Verplichte velden:

- Geboortedatum
- BSN
	- o Indien de cliënt geen BSN heeft, dient de 2e Trimester SEO Peridoscode vastgelegd te worden in het veld 'Tweede Trimester SEO Peridoscode'.
	- o Indien de cliënt geen BSN heeft en u een astraia versie ouder dan 29.1.1 gebruikt, moet de Tweede Trimester SEO Peridoscode nog vastgelegd worden in het veld 'Peridoscode'. Indien dit veld, zoals in onderstaand voorbeeld, al gevuld is met een Eerste Trimester SEO Peridoscode dient dat vervangen te worden door een Tweede Trimester SEO Peridoscode (beginnend met een "T").

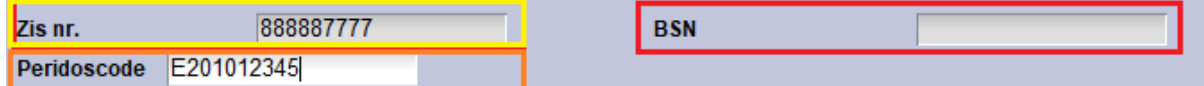

Niet verplichte velden:

- Postcode
- ZIS nr. / astraia nr.

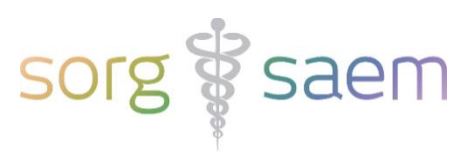

## **Type Onderzoek**

Deze velden vindt u onder 'Onderzoek' -> 'Indicatie'.

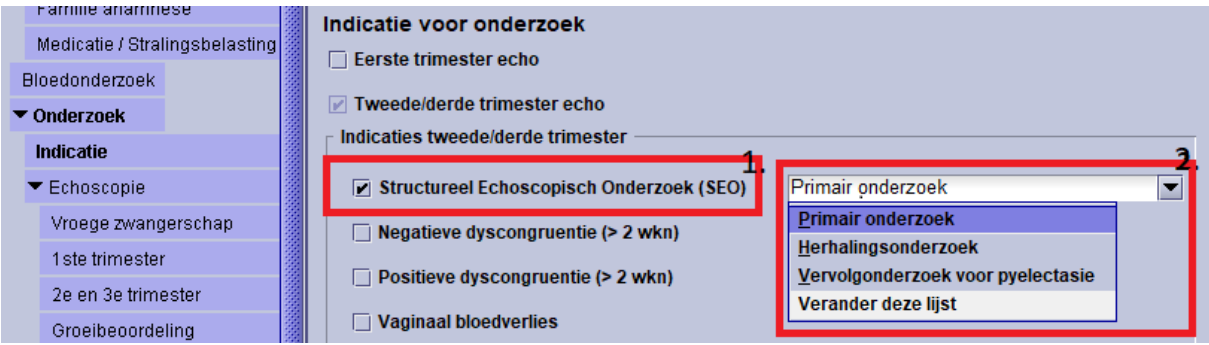

- 1. Vink bij 'Indicatie voor onderzoek' aan dat het om een 'Tweede/derde trimester echo' gaat. Alleen dan verschijnt in het conclusiescherm de mogelijkheid tot verzenden van het 'Uitslag 2<sup>e</sup> Trimester SEO bericht' naar Peridos.
- 2. Geef vervolgens aan welk type Tweede Trimester SEO het betreft. Kies altijd één van de hierboven getoonde waarden, anders zal Peridos de waarde van het type echo niet verwerken.

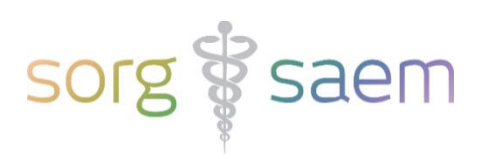

### **Het Onderzoek**

Deze velden vindt u onder 'Onderzoek' -> 'Echoscopie' -> '2<sup>e</sup> en 3<sup>e</sup> trimester'.

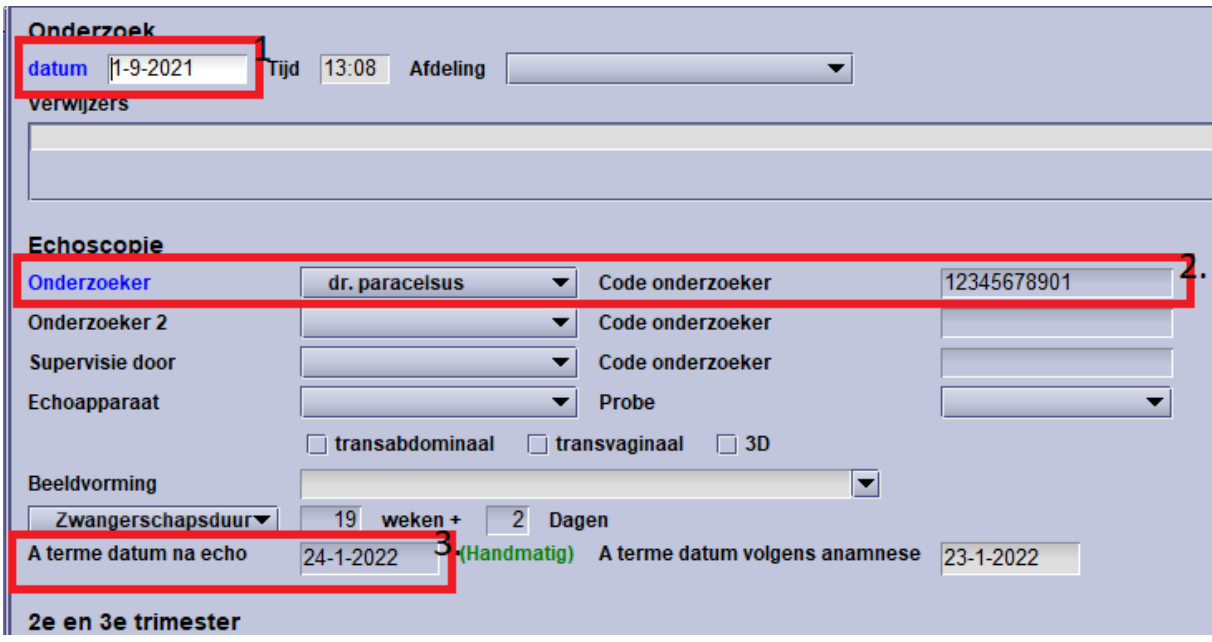

Verplichte velden:

- Datum
- Onderzoeker & Code onderzoeker
	- o Indien de zorgverlener niet bekend is in Peridos zal dit een foutmelding in Peridos opleveren.
	- o 'Code onderzoeker' betreft een AGB- of BIG-code.
- A terme datum na echo
	- o Dit betreft de 'Zekere à terme datum', die is bepaald volgens het landelijke protocol 'Datering Zwangerschap'.

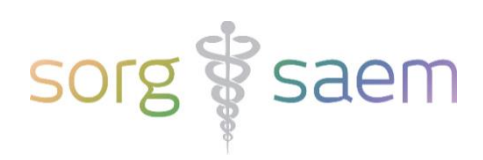

### **2 <sup>e</sup> Trimester Echoscopie**

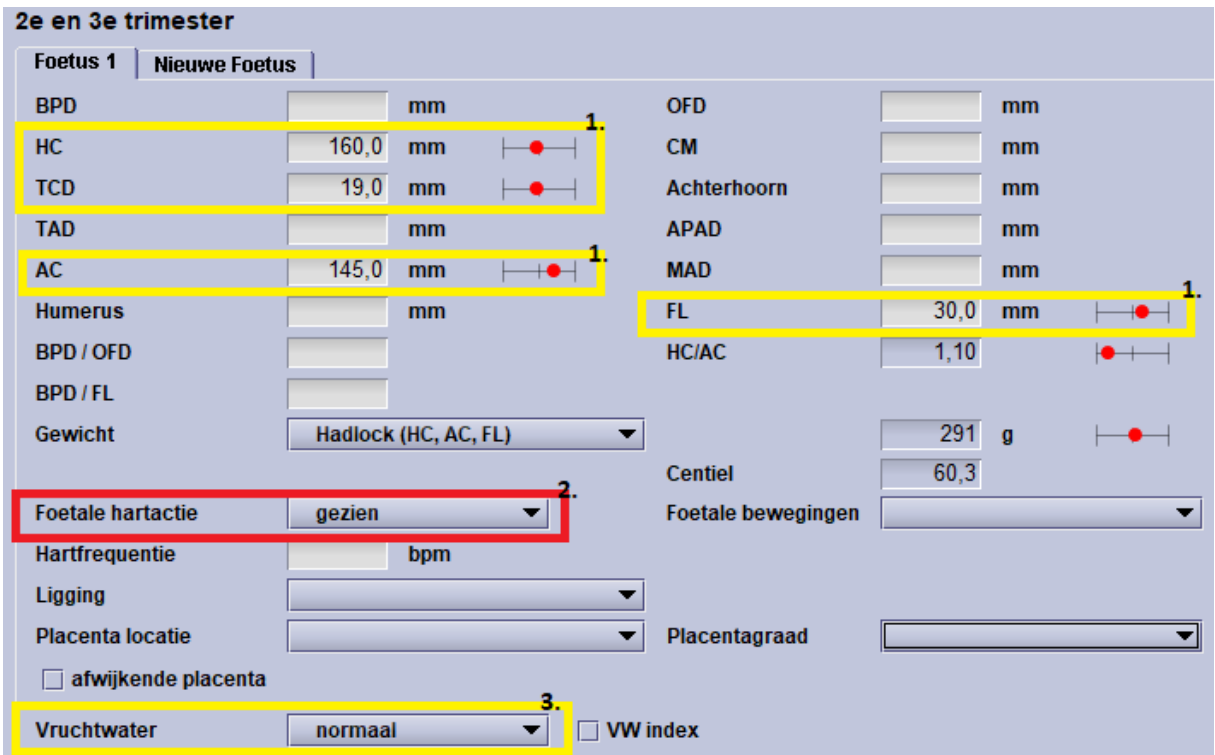

Deze velden vindt u onder 'Onderzoek' -> 'Echoscopie' -> '2e en 3e trimester'.

1. De waarden **en** percentielen van AC, HC, FL, TCD worden geëxporteerd naar Peridos.

#### 2. Foetale hartactie

o Indien geldt 'Foetale hartactie = niet gezien', zijn andere bevindingen niet meer verplicht.

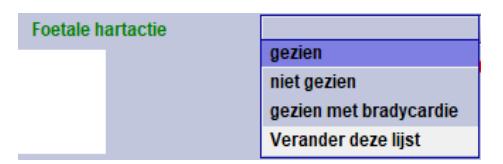

3. Vruchtwater

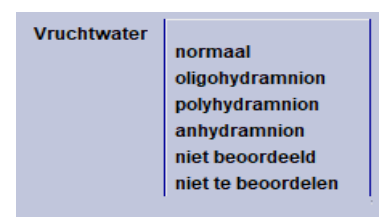

Het is belangrijk dat de keuze items in deze lijsten niet gewijzigd worden, anders zal Peridos de geëxporteerde waarde niet correct verwerken. Indien het om een niet-verplicht veld gaat wordt het bericht hierdoor echter niet afgekeurd. U kunt ook het opmerkingen veld gebruiken om aanvullende, niet in standaard lijsten voorkomende, informatie te plaatsen. Deze gegevens gaan niet naar Peridos.

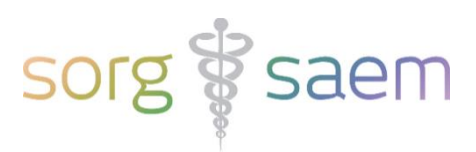

### **Meerling**

Is er sprake van een meerling? Maak per foetus een extra tabblad aan en voer per foetus de gegevens in.

### **Anatomie**

Deze velden vindt u onder 'Onderzoek' -> 'Echoscopie' -> '2e en 3e trimester'.

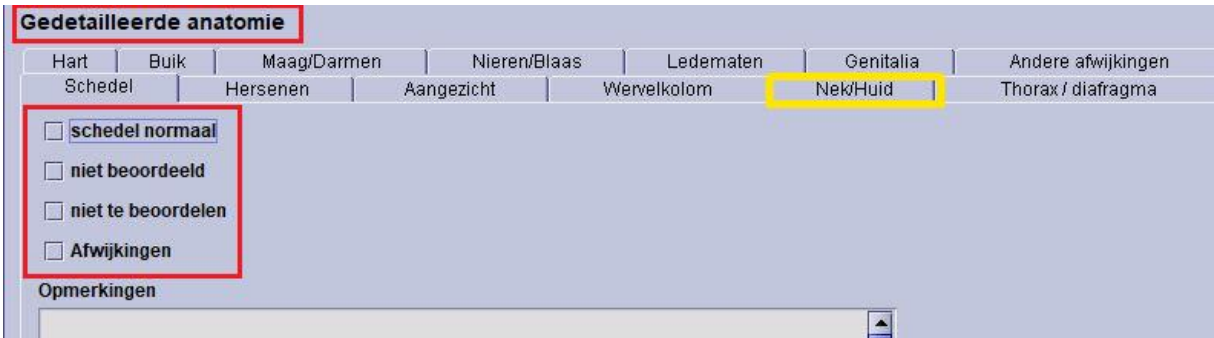

Als het onderzoek een 'Primair onderzoek' betreft is het invullen van alle tabbladen verplicht. Alleen het tabblad 'Nek/Huid' is niet verplicht. De gegevens uit het tabblad 'Genitalia' worden niet meegestuurd. Kies voor elk anatomie-tabblad één van de volgende items:

- ... normaal
- niet beoordeeld
- niet te beoordelen
- Afwijkingen
	- o Indien u één of meerdere afwijkingen ziet, vinkt u 'Afwijkingen' aan.
	- o Indien u 'Afwijkingen' heeft aangevinkt onder de tabbladen 'Hart', 'Hersenen' en/of 'Wervelkolom', kunt u aangeven om welke afwijking(en) het gaat. Voor 'Hersenen' en 'Wervelkolom' is dat verplicht. Let op: de afwijking 'Acranie' vindt u in astraia onder 'Schedel', niet onder 'Hersenen'.

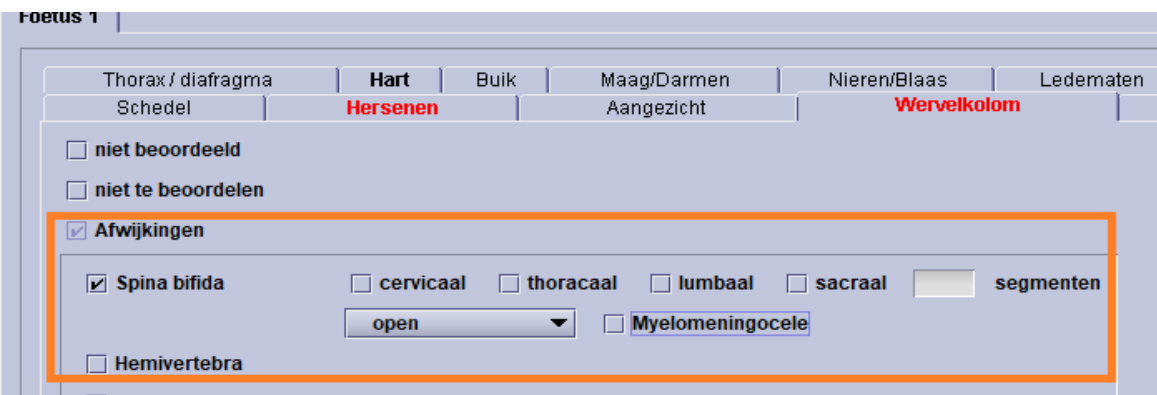

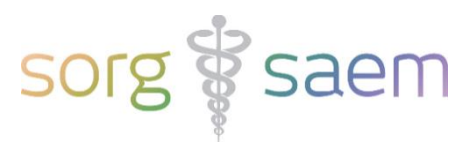

Bij het tabblad 'Hart' dient u zowel het '4-kamerbeeld', 'outflow tracts', '3-vessel view', '3-vessel trachea view' als 'situs' te beoordelen. Als u een afwijking ziet, vinkt u 'Afwijkingen' aan.

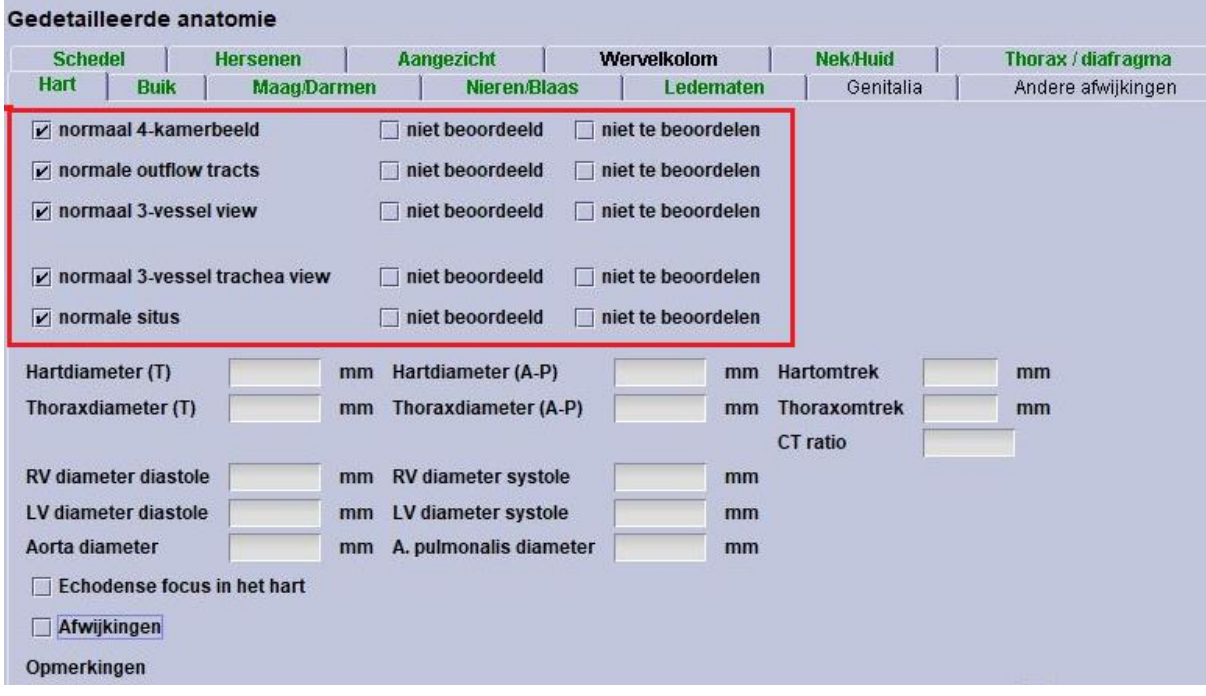

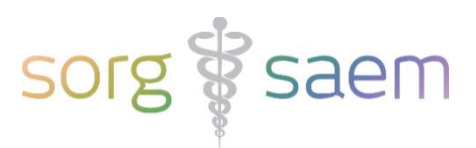

### **Sonomarkers**

De velden van de sonomarkers vindt u bijna allemaal onder 'Onderzoek' -> 'Echoscopie' -> 2e en 3e trimester' -> 'Gedetailleerde anatomie'. De sonomarker 'Navelstreng' vindt u in het tabblad 'echoscopie'. Indien u gewend bent de sonomarkers in 'Kansberekening 2<sup>e</sup> trimester Echo' in te vullen, kan dit nog steeds.

Tabblad Hersenen:

Plexus Choroideus cyste links & Plexus Choroideus cyste rechts

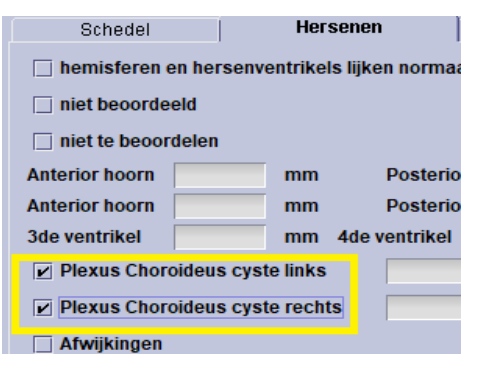

#### Tabblad Nek/Huid:

- Nekplooi diameter
	- $\circ$  'Sonomarker geconstateerd' wordt verstuurd indien de waarde groter dan 6 mm is.

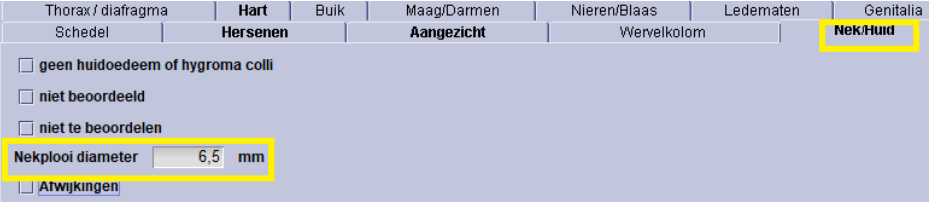

Tabblad Nieren/Blaas:

- L. pyelum of R. pyelum
	- o 'Sonomarker geconstateerd' wordt verstuurd indien de waarde tussen de 7 en 10 mm
		- ligt.

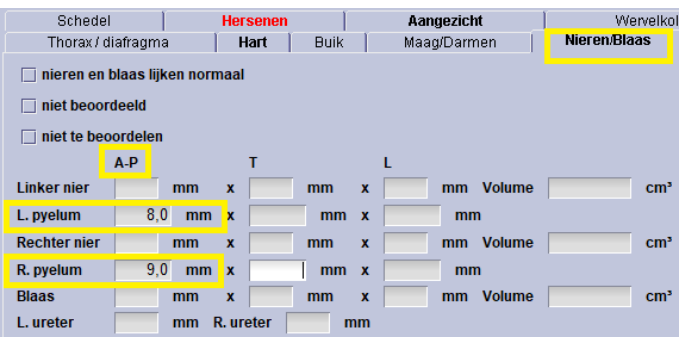

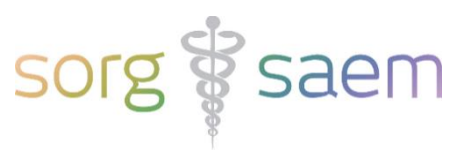

#### Tabblad Maag/Darmen:

- Echodense darmen

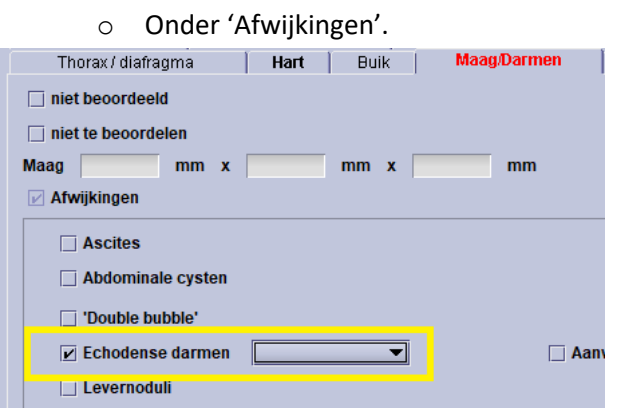

Tabblad Foetus:

- Navelstreng
	- o Betreft twee navelstrengvaten. Indien u voor 'afwijkend' kiest, kunt u 'enkele arterie' in-

vullen.

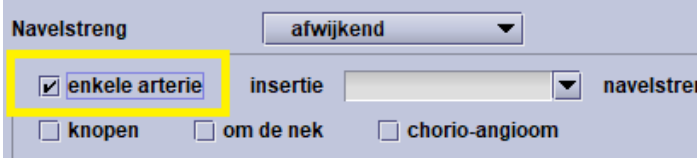

Voorheen werd milde ventriculomegalie (achterhoorn 10-15 mm) beschouwd als sonomarker. Dat is nu een afwijking van de hersenstructuren (andere afwijking hersenen).

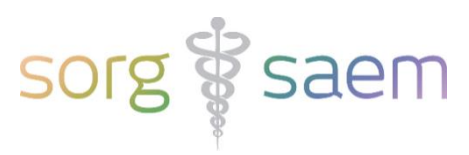

### **Conclusie**

Deze velden vindt u onder 'Onderzoek' -> 'Conclusies'.

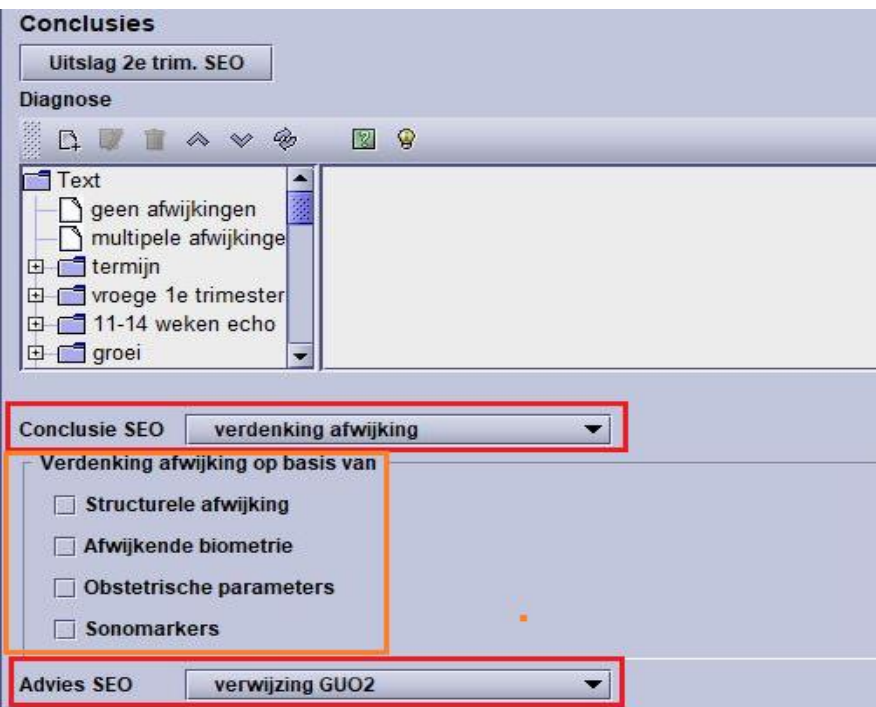

- Conclusie SEO
	- o Kies hier uit de volgende lijstitems:
		- geen bijzonderheden
		- verdenking afwijking
		- incompleet onderzoek
- Verdenking afwijking op basis van
	- o Indien u bij 'Conclusie SEO' 'verdenking afwijking' heeft geselecteerd, **moet** u hier aanvinken op basis waarvan u een verdenking op een afwijking heeft. Het is mogelijk om meerdere items te selecteren.
- Advies SEO (vanaf astraia versie 29.0 u kunt in astraia onder 'Hulp' -> 'Over…' zien welke astraia versie u gebruikt). Bij astraia versies ouder dan 29.0 gebruikt u het veld 'Advies'.
	- o Kies hier uit de volgende lijstitems:
		- Geen verder onderzoek
		- Herhalingsonderzoek
		- Vervolgonderzoek voor pyelectasie
		- Verwijzing GUO2
	- o Indien u een ander advies kiest, krijgt u bij de export van de gegevens een waarschuwing dat u een passend 2<sup>e</sup> Trimester SEO advies dient te kiezen.

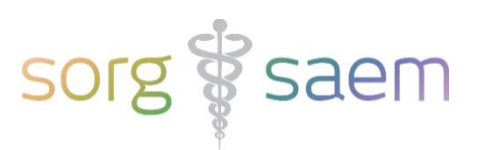

### **Verzenden 2 <sup>e</sup> Trimester SEO Uitslag**

Een druk op de knop 'Uitslag 2e trim. SEO' triggert het verzenden van het 'Uitslag 2<sup>e</sup> Trimester SEO bericht' naar Peridos. De knop 'Uitslag 2e trim. SEO' is slechts zichtbaar in het conclusiescherm indien u als indicatie 'Tweede/derde trimester echo' heeft aangevinkt. De knop kan twee verschillende statussen hebben:

1. De knop is **zwart** en beschikbaar.

Dit betekent dat het bericht verzonden kan worden.

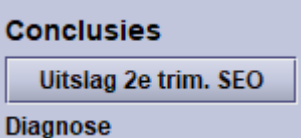

Verschijnt er na de poging tot verzenden een waarschuwing dat het bericht niet is verzonden? Dit betekent dat er één of meer verplichte velden niet zijn ingevuld.

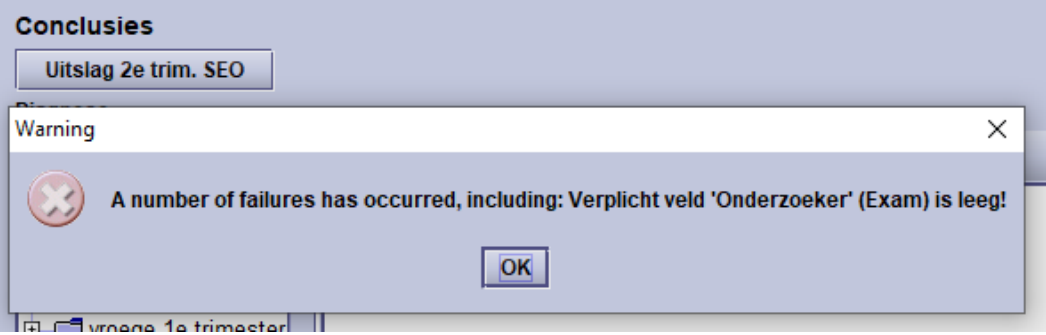

2. De knop is paars.

Dit betekent dat het 'Uitslag 2<sup>e</sup> Trimester SEO bericht' al is verzonden.

Het is mogelijk om het 'Uitslag 2<sup>e</sup> Trimester SEO bericht' opnieuw te verzenden.

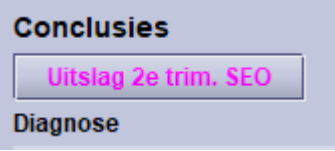

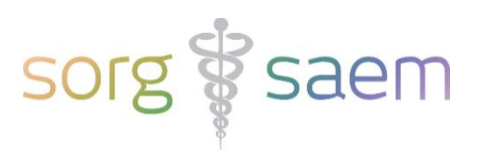

### **Controle en correctie**

Mits u de juiste permissie in astraia heeft, kunt u in astraia onder 'Statistiek' zien welke 2<sup>e</sup> Trimester SEO onderzoeken nog niet verzonden zijn voor een door u op een te geven datumbereik.

Daarnaast kunt u vanuit de statistiek module alle verzonden én niet verzonden 2<sup>e</sup> Trimester SEO's zien voor een door u op te geven datumbereik.

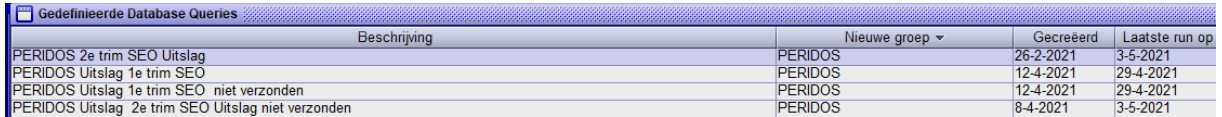

Query Peridos Uitslag 2<sup>e</sup> Trimester SEO:

- Uniek kenmerk. Dit item bevat een unieke waarde voor de verrichting binnen de zorginstelling. Dit kenmerk zal worden gebruikt in de betalingsoverzichten. U kunt deze kolom sorteren en zo naar de betreffende verrichting zoeken.
- Hier ziet u wanneer de Uitslag SEO voor betreffende zwangerschap voor het laatst is verzonden, door wie en hoe vaak.
- Als u een onderzoek wilt bekijken en/of aanpassen, selecteert u het unieke kenmerk en klikt u op 'Open'. U kunt dan het betreffende onderzoek selecteren en indien nodig aanvullen/corrigeren en opnieuw verzenden.

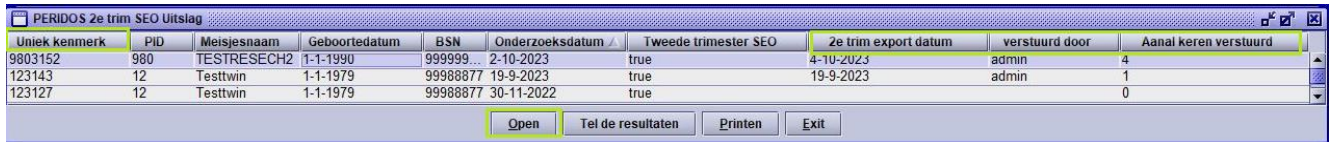

Query Peridos Uitslag 2<sup>e</sup> Trimester SEO niet verzonden:

- Hier ziet u de onderzoeken, waar wel indicatie 2<sup>e</sup> Trimester SEO is aangevinkt, die nog niet verzonden zijn.
- U kunt vanuit deze query het betreffend onderzoek openen en alsnog versturen.

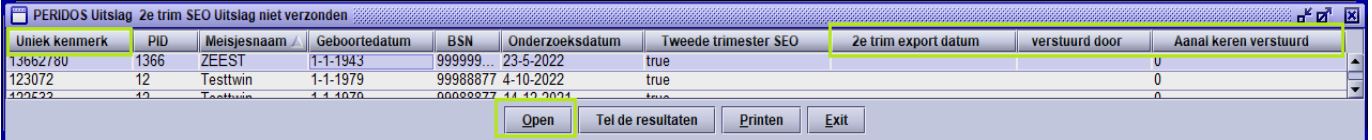